## **USC**Viterbi School of Engineering

# **How to setup Outlook 2019 for Viterbi Exchange**

 Prerequisite: Check host file for Autodiscover line. If there is no existing line, add a line at the bottom of file like this: 128.125.203.240 autodiscover.usc.edu

### **1. If this is the first time you are setting up Outlook to receive your emails.**

- Go to start
- Click on **Outlook**.

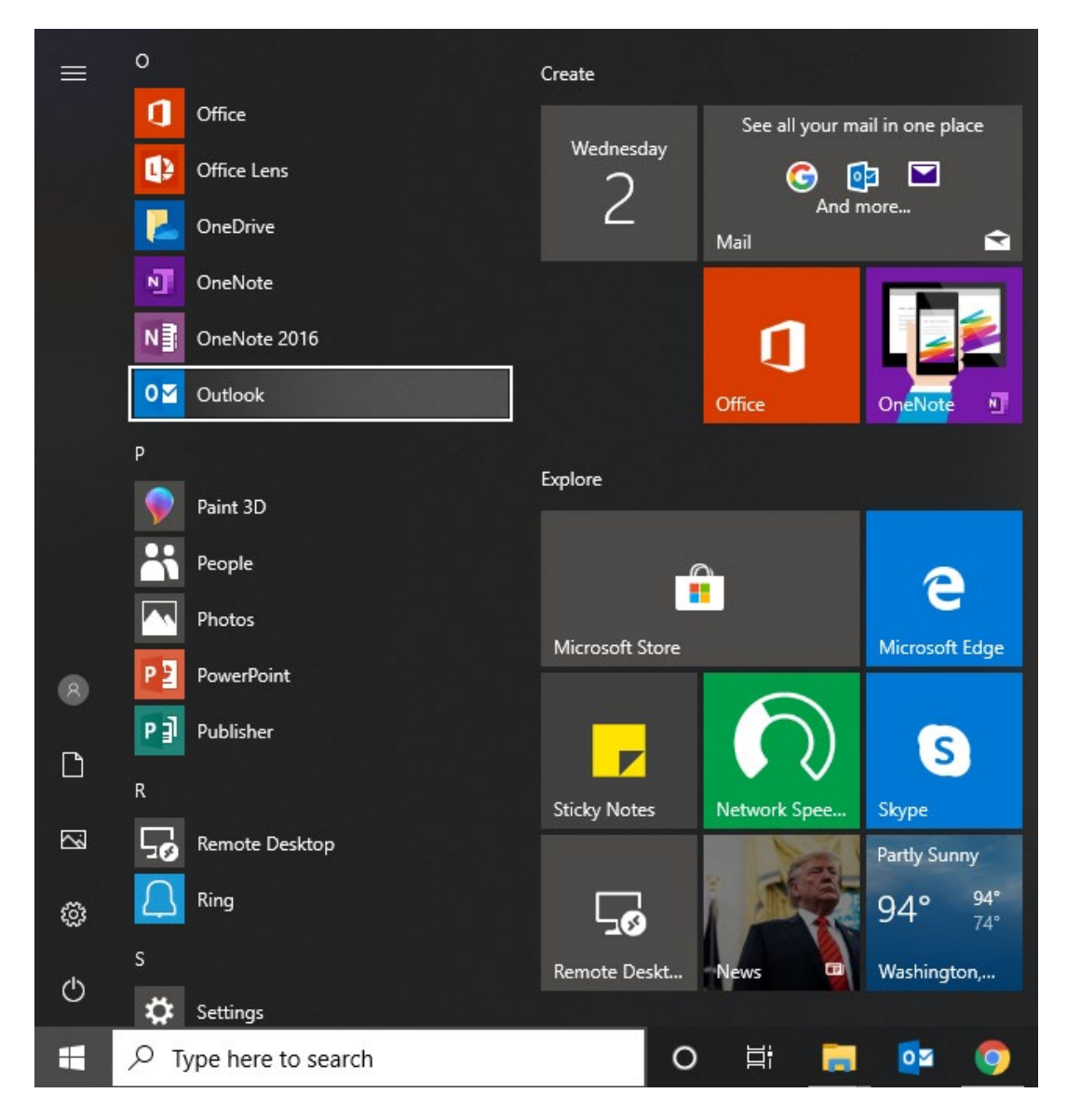

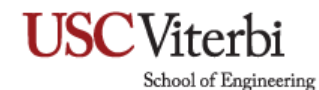

**2. If no account has been setup on the outlook before, Outlook will ask you to setup a new account by showing the following screen.**

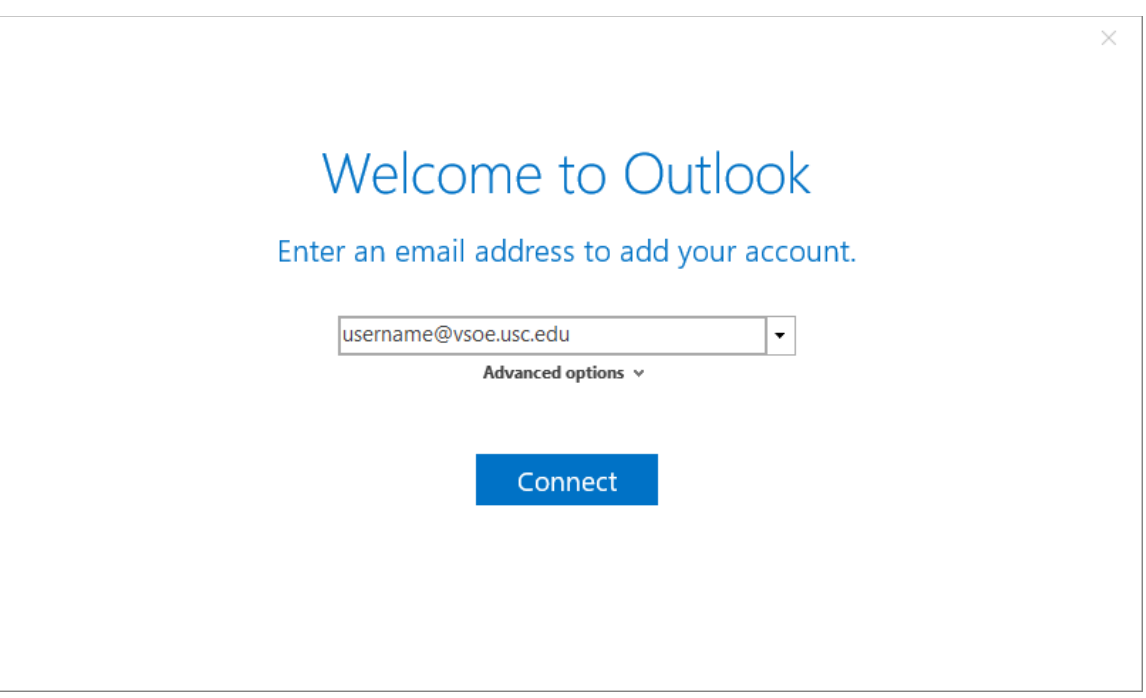

- Enter an email address:
	- **i.** If joined to VSOE domain and logged in with domain account, user's email should autofill with email address.
	- ii. If not joined to domain or on local account enter: <username>@**vsoe.usc.edu**
	- iii. (For example: If your USC email is trojan@usc.edu, your user name would be trojan)
- Click **Connect**

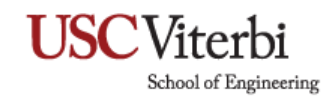

### **3. Autodiscover Prompt**

- You may see an Autodiscover prompt like below.
- Click **Yes**

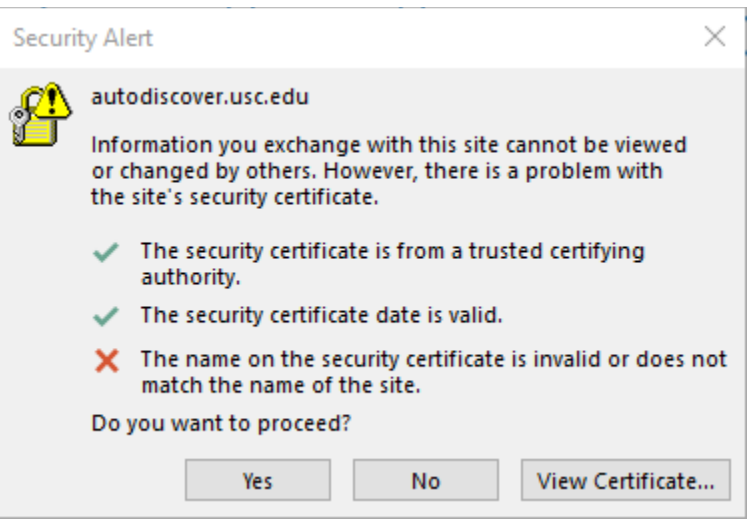

# **USC**Viterbi

School of Engineering

#### **4. Account setup is complete**

- Congratulations! You Exchange account has been setup successfully.
- Click **OK**
- Outlook should start showing your emails. It may take some time to load all emails.

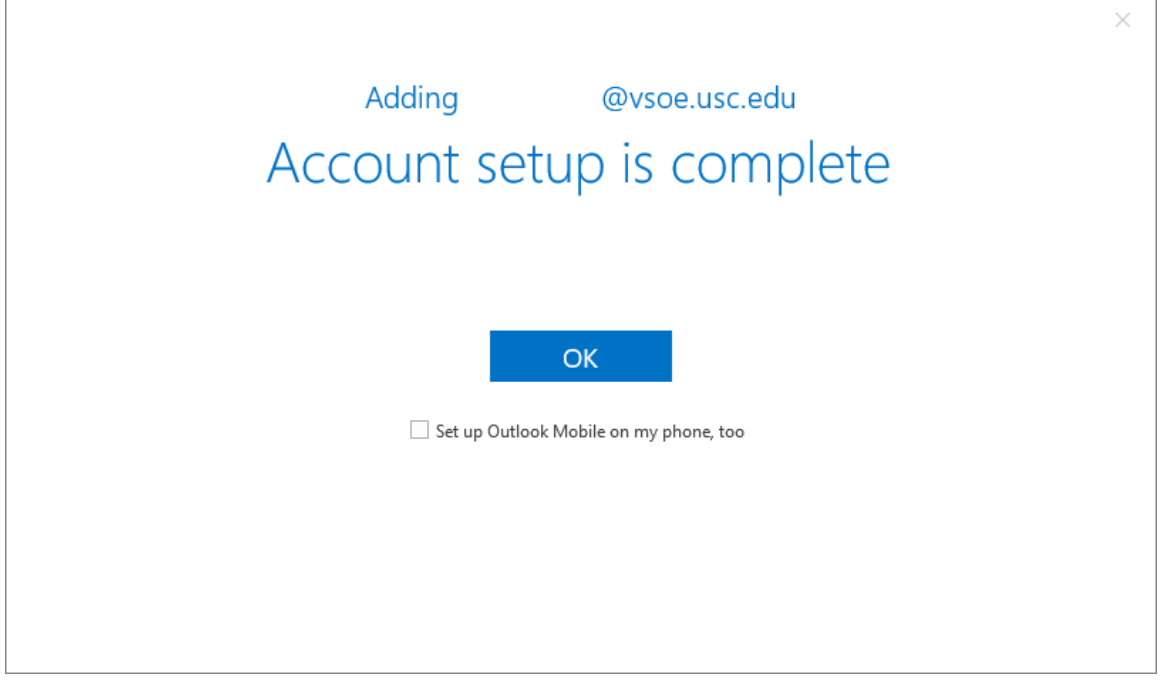

# **USC**Viterbi

School of Engineering

#### **5. Microsoft login prompt**

- You may see a Microsoft password prompt like the one below.
- Do not enter password or attempt to sign in.
- Click the "**X**" on top right of window to close the prompt.
- This prompt is attempting to connect to O365 account but we are trying to connect Exchange account.

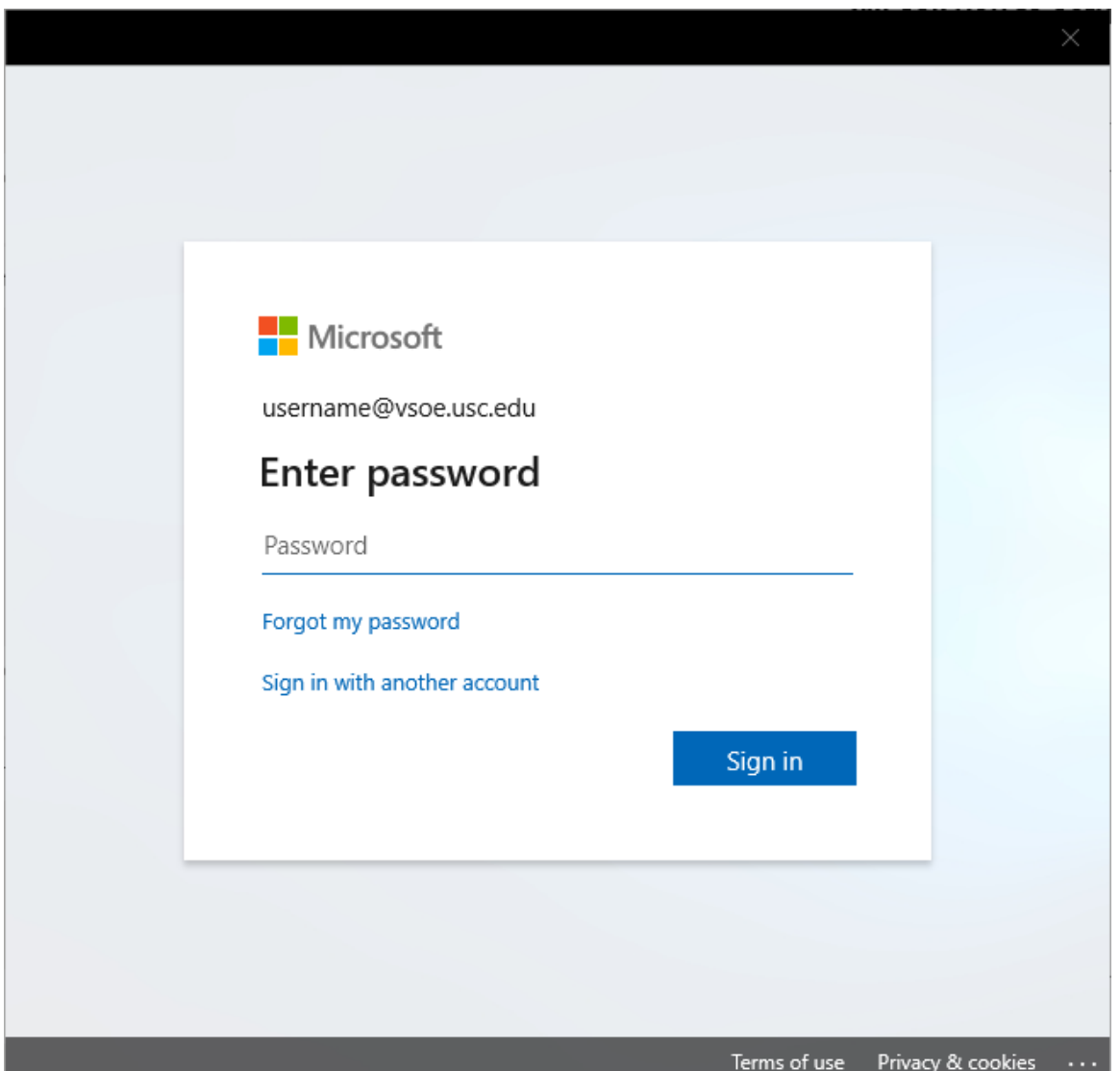